## PLAN COURSES

From the previous instructions of searching for courses/sections the following slides are how to add them to your course plan

It is encouraged to Search for Course(s) before planning.

### Click add course to plan button

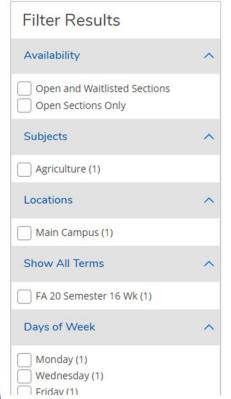

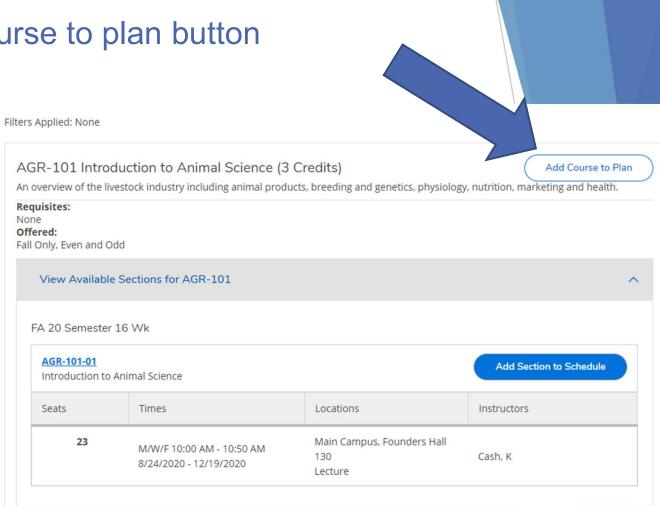

# Select term to add course to, then click add course to plan:

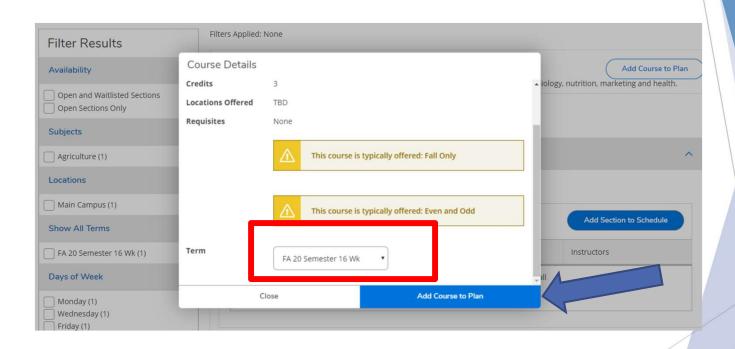

#### Courses added to your plan:

The below view shows the course planned under the schedule heading/Tab:

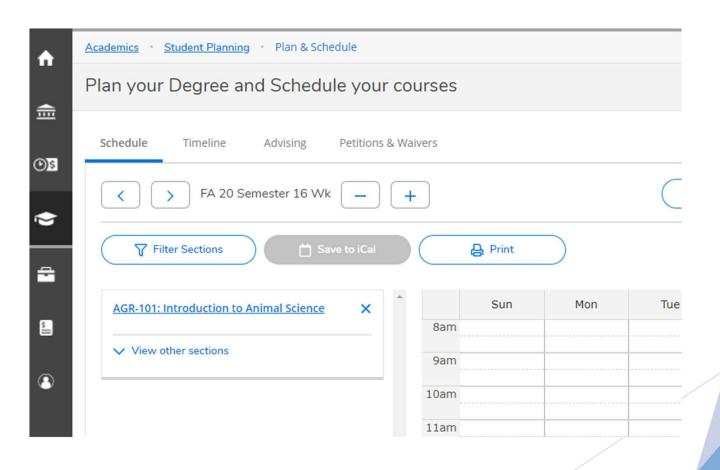

#### Courses added to your plan:

The below view shows the course planned under the TIMELINE heading/Tab:

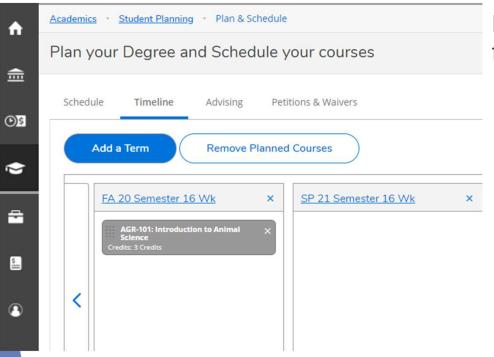

First time adding a course the following prompt appears:

Courses can be moved between terms by clicking the drag handle on the left and dragging the course to the term of your choice. You may only drag planned courses; you cannot drag protected, registered, or completed course sections.

OK

#### To Plan Courses:

- Review your degree requirements
- ▶ All courses that you have planned will appear in gray
- If you have already planned a specific section those courses will appear in yellow